**Instant GigaDrive™ Series** 

# EtherFast® Network Attached Storage

with 80 GB Hard Drive + PrintServer

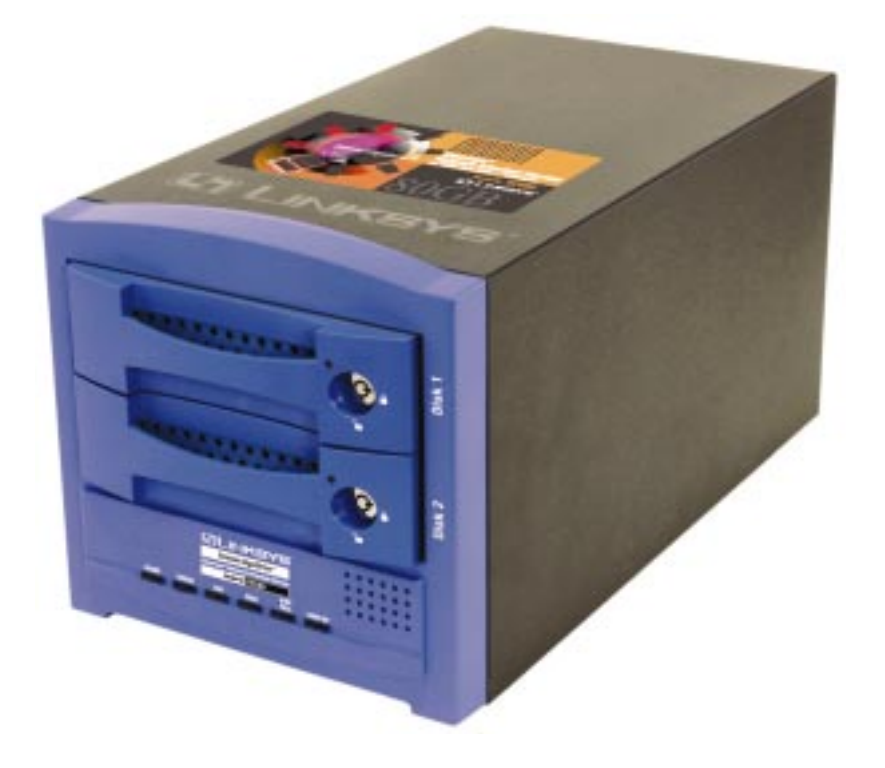

Use this guide to install: EFG80

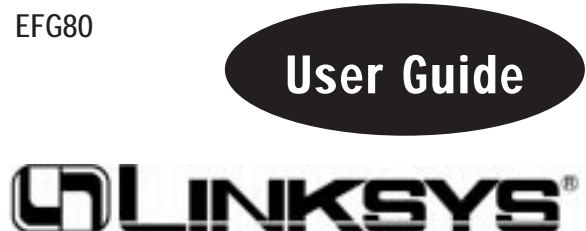

#### COPYRIGHT & TRADEMARKS

Copyright © 2002 Linksys, All Rights Reserved. Instant EtherFast and Instant GigaDrive are trademarks of Linksys. EtherFast is a registered trademark of Linksys. Microsoft, Windows, and the Windows logo are registered trademarks of Microsoft Corporation. All other trademarks and brand names are the property of their respective proprietors.

#### LIMITED WARRANTY

Linksys guarantees that every Instant EtherFast™ EtherFast® Instant GigaDrive™ will be free from physical defects in material and workmanship for twq years from the date of purchase, when used within the limits set forth in the Specification section of this User Guide. If the product proves defective during this warranty period, call Linksys Customer Support in order to obtain a Return Authorization Number. BE SURE TO HAVE YOUR PROOF OF PURCHASE AND A BARCODE FROM THE PRODUCT'S PACKAGING ON HAND WHEN CALLING. RETURN REQUESTS CANNOT BE PROCESSED WITHOUT PROOF OF PURCHASE. When returning a product, mark the Return Authorization Number clearly on the outside of the package and include a copy of your original proof of purchase. All customers located outside of the United States of America and Canada shall be held responsible for shipping and handling charges.

IN NO EVENT SHALL LINKSYS' LIABILITY EXCEED THE PRICE PAID FOR THE PROD-UCT FROM DIRECT, INDIRECT, SPECIAL, INCIDENTAL, OR CONSEQUENTIAL DAM-AGES RESULTING FROM THE USE OF THE PRODUCT, ITS ACCOMPANYING SOFT-WARE, OR ITS DOCUMENTATION. LINKSYS DOES NOT OFFER REFUNDS FOR ANY PRODUCT. Linksys makes no warranty or representation, expressed, implied, or statutory, with respect to its products or the contents or use of this documentation and all accompanying software, and specifically disclaims its quality, performance, merchantability, or fitness for any particular purpose. Linksys reserves the right to revise or update its products, software, or documentation without obligation to notify any individual or entity. Please direct all inquiries to:

Linksys P.O. Box 18558, Irvine, CA 92623.

#### FCC STATEMENT

This equipment has been tested and complies with the specification for a Class B digital device, pursuant to Part 15 of the FCC Rules. These limits are designed to provide reasonable protection against harmful interference in a residential installation. This equipment generates, uses, and can radiate radio frequency energy and, if not installed and used according to the instructions, may cause harmful interference to radio communications. However, there is no guarantee that interference will not occur in a particular installation.

If this equipment does cause harmful interference to radio or television reception, which is found by turning the equipment off and on, the user is encouraged to try to correct the interference by one or more of the following measures:

- Reorient or relocate the receiving antenna
- Increase the separation between the equipment or device
- Connect the equipment to an outlet other than the receiver's
- Consult a dealer or an experienced radio/TV technician for assistance

UG-EFG80-052802NC BW

# Table of Contents

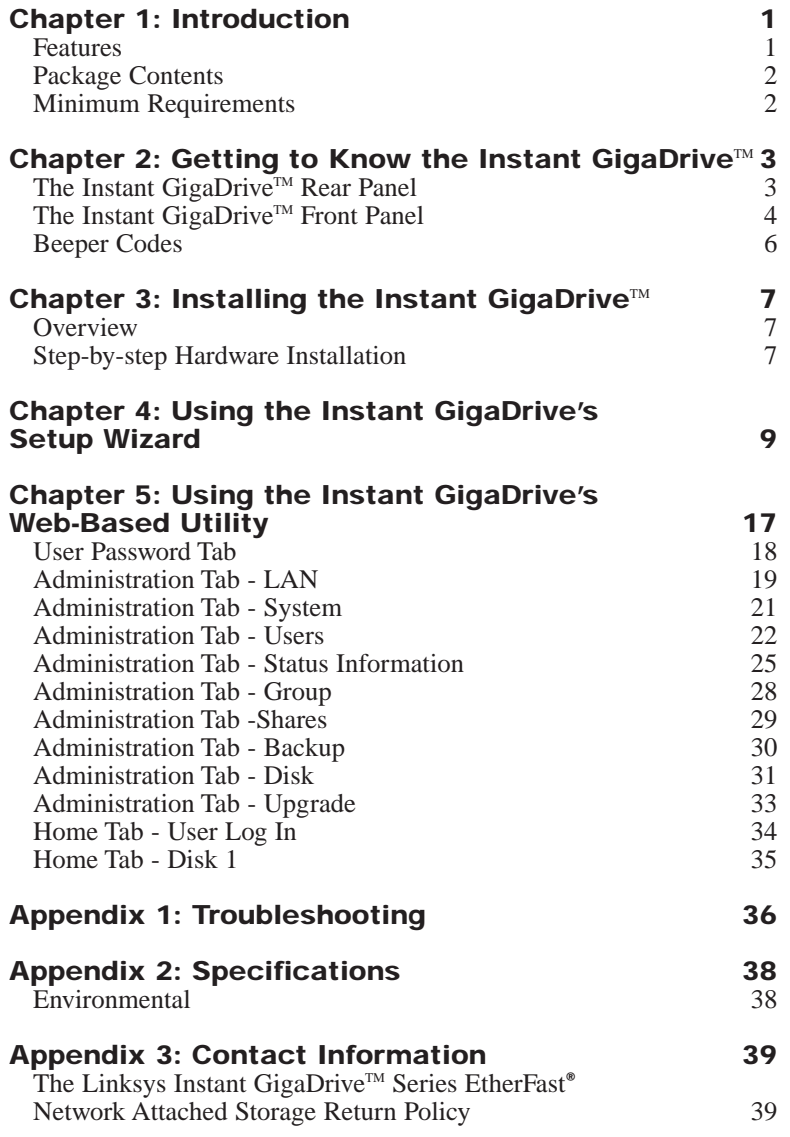

**Linksys highly recommends that you regularly back up the files that are on the Instant GigaDrive™ . Linksys is not responsible for any data loss, nor will Linksys perform any recovery on lost data or files.**

# Chapter 1: Introduction

### **The Linksys Instant GigaDrive™ Series EtherFast® Network Attached Storage**

Insert 80 GB of storage space into your network with the Instant GigaDrive™ from Linksys. Compact and powerful, this Network-Attached Storage (NAS) device adds 80 GB of storage to your network without adding the cost, space, and maintenance hassles of a typical file server.

The Instant GigaDrive™ provides solid data transfer for multiple client connections. It is also equipped with a built-in Print Server for the quick and inexpensive addition of a network printer and an extra drive bay so you can add an additional drive as your network needs demand.

The Instant GigaDrive's 10/100 port will automatically adjust to your network's speed. Equipped with a self-repairing feature, the Instant Gigadrive's comprehensive, web-based configuration offers a wide array of management options. The Instant GigaDrive™ also functions as a stand-alone DHCP server for easy installation.

#### **Features**

- **•** Built-in Print Server Allows Addition of a Network Printer
- **•**Automatically Adjusts to 10Mbps or 100Mbps Ethernet Speeds
- **•** Web-based Configuration Interface Accessible From Networked PCs
- **•**Acts as a Stand-Alone DHCP Server for Your Network
- **•**Setup Wizard Program Allows for Speedy Configuration
- Built-in Pentium-Class Processor
- **•** Automatically Maintains Itself to Provide File System Integrity
- **•**Designate Access to Shared Data By Groups or Individual Users
- Small, Compact Footprint Makes Portability Easy
- **•** Adds 80 GB to your Network with the Capabilities to Expand up to 240 GB.

### **Package Contents**

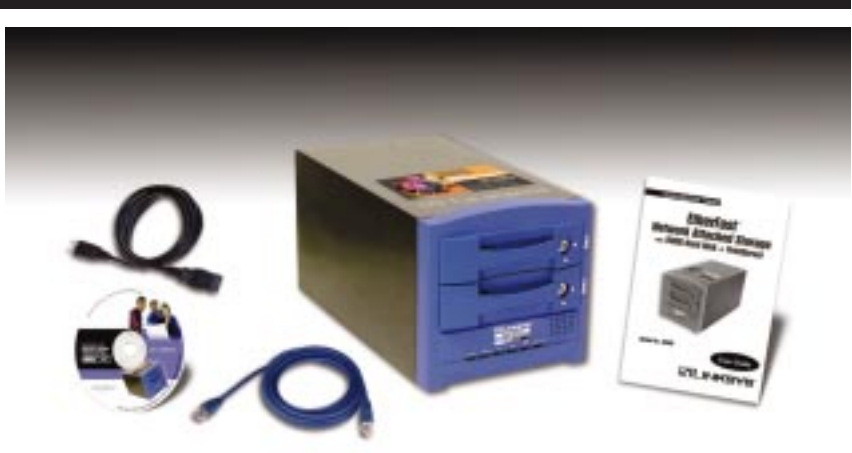

The following items should be included in the Instant GigaDrive's packaging. If any of these items are damaged or missing, please contact your Linksys dealer for replacements.

- **•** One Linksys Instant GigaDrive™
- **•** One Power Cord
- **•** One Ethernet Network Cable
- **•** One Setup Wizard CD-ROM
- **•** One User Guide
- **•** One Quick Installation and Registration Card

#### **Minimum Requirements**

- **•** Windows 98, NT 4.0, 2000, Millennium, or XP
- **•** 10BaseT or 100BaseTX Ethernet network
- **•** TCP/IP protocol installed

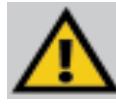

Disclaimer: Linksys highly recommends that you regularly back up the files that are on the Instant GigaDrive™ . Linksys is not responsible for any data oss, nor will Linksys perform any recovery on lost data or files.

## Chapter 2: Getting to Know the Instant GigaDrive™

**The Instant GigaDrive's Rear Panel** 

All of the Instant GigaDrive's connectors and switches are on the rear panel, as shown in Figure 2-1.

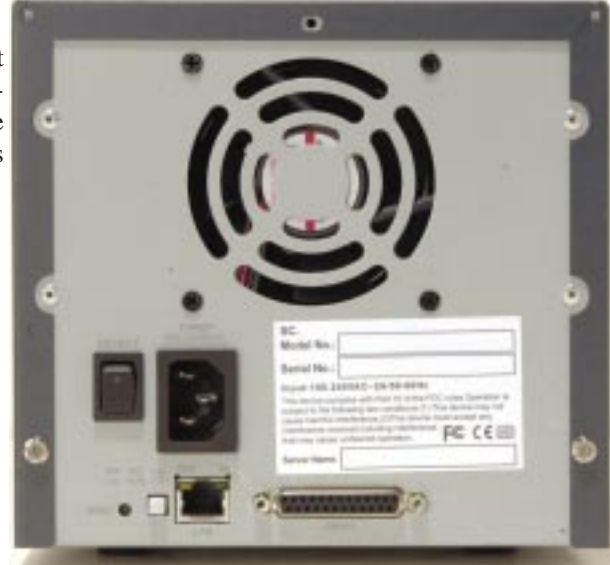

**Figure 2-1**

- **Power Switch** The **Power** switch is a spring-loaded soft switch that powers the Instant GigaDrive™ on and off. If the Instant GigaDrive™ is not powered on, pressing the **Power** switch will start the Instant GigaDrive's start-up process. Pressing the **Power** switch while the Instant GigaDrive<sup>™</sup> is turned on will begin it's internal shut-down process. The Instant GigaDrive™ must be powered off this way, or through its internal shutdown process that is located in the web configuration.
- **Power Port** The **Power Input** port is where the power cord plugs in. Never remove the power cord while the Instant Gigadrive™ is turned on.
- **Printer Port** You can also add a printer to your network through the Instant GigaDrive's **Printer** port. You attach a printer using DB-25 printer cable.
- **Reset Button** If the Instant GigaDrive's IP Address or password is lost, press and hold this button down for three seconds, then release this button. The Instant GigaDrive™ will beep once to indicate that the default IP Address (192.168.1.77, with a Network Mask of 255.255.255.0) has been provided. This function will also clear the Instant GigaDrive's administrative passwords.
- **Uplink Button** This button toggles the Instant GigaDrive's Ethernet Connector between an Uplink setting and a standard setting. If the Instant GigaDrive™ is connected directly to a PC without a hub, then this button should be pressed in. If connecting to a hub or switch, this button should not be pressed in. If it is, press it once to release it.
- **LAN** Port Use this port to connect the Instant GigaDrive™ to your 10BaseT or 100BaseTX hub.
- **100 LED** This LED will glow amber if the 10/100BaseTX connector is using 100BaseTX.
- **10 LED** This LED will glow green if the 10/100BaseTX connector is using 10BaseT.

#### **The Instant GigaDrive's Front Panel**

The Instant GigaDrive's front panel, shown in Figure 2-2, displays the following LEDs.

- **Drive LEDs** Each disk drive has a green LED that flashes when the drive is active. The LED is located next to the lock on each of the drive trays.
- **Ready** *Green.* If this light shines a steady green, then the Instant GigaDrive™ is working properly. It blinks during Startup or Shutdown, and turns off after the shutdown is completed. It will also blink during a firmware upgrade.
- **Error** *Amber.* If this light is flashing, then there is a hardware error. It will also flash during the power-on self test or a firmware upgrade. Once the self-test or upgrade are completed, it will turn off.

#### Etherfast Network Attached Storage

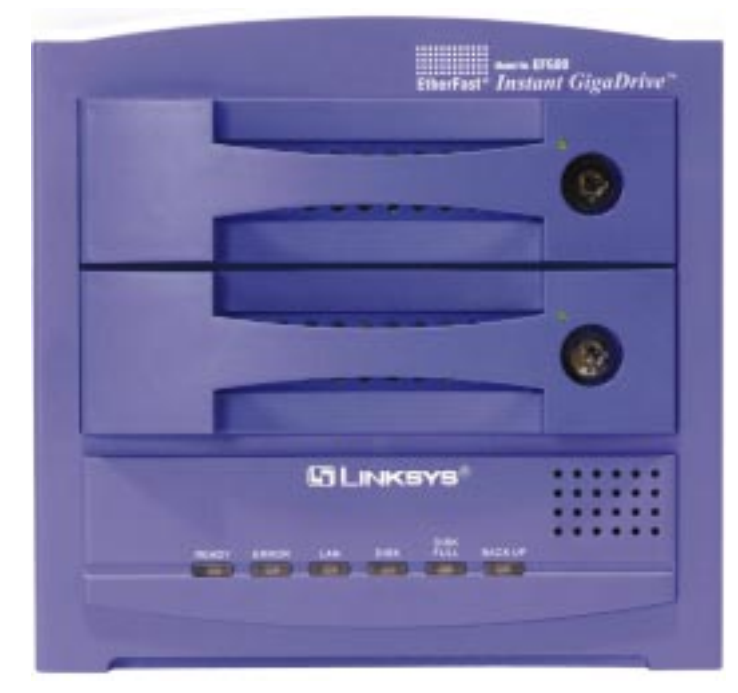

**Figure 2-2**

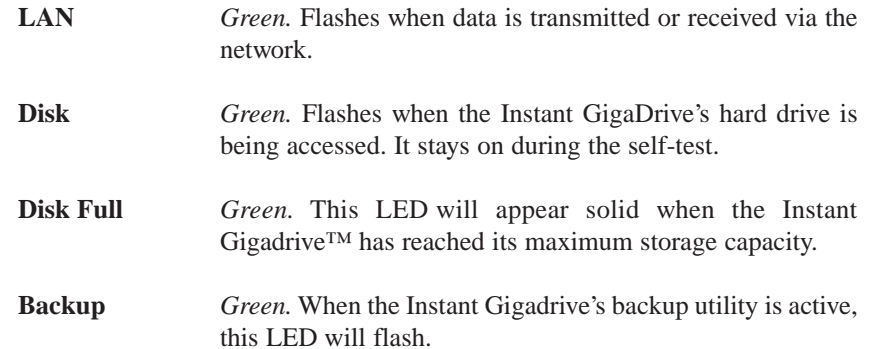

### **Beeper Codes**

The Instant GigaDrive has an internal beeper that beeps to indicate certain events.

- 1 Beep Signals that the **Reset** button or **Power** switch has been pressed.
- 2 Beeps Repeated every 5 seconds for 1 minute. Signals that the GigaDrive is configured as a DHCP client, but no DHCP Server responded to the DHCP client request.3 Beeps Repeated every 15 seconds for 3 minutes. Signals that the GigaDrive's hard disk usage exceeds 98% capacity.
- 5 Beeps Repeated every 15 seconds for 3 minutes. Signals that the GigaDrive is overheating. An automatic shutdown will be performed 3 minutes after the 1st beep.

# Chapter 3: Installing the Instant GigaDrive™

### **Overview**

This chapter instructs you on how to physically connect the Instant  $GigaDrive<sup>TM</sup>$  to your network. This chapter also covers the hook-up of a printer on the Instant GigaDrive's print server port. Please note, however, that the Instant GigaDrive™ will perform equally well as a storage device with or without an attached printer. If you aren't interested in taking advantage of the Instant GigaDrive's print server function, skip any steps that deal with printer installation. The Instant GigaDrive's installation process will work fine without them.

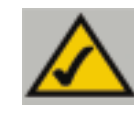

Note: Make sure the TCP/IP protocol has been configured on your network PCs before installing the Instant GigaDrive™.

### **Step-by-step Hardware Installation**

- 1. Determine if the Instant GigaDrive™ will be installed onto a network or directly to a PC. If connecting the Instant GigaDrive™ to a network device, the Uplink button located on the Instant GigaDrive's rear pane should not be pressed. If connecting directly to a PC, the Uplink button should not be pressed in. If it is, press it once to release it.
- 2. Connect the network cable that came with the Instant GigaDrive™ to the LAN port. Connect the other end of the cable to your hub, switch, or PC.
- 3. Connect a printer to the Instant GigaDrive. Connect a standard printer cable to the GigaDrive's rear-panel printer port. Connect the other end of the cable to your printer.
- 4. Connect the power supply. Plug the supplied power cord into the Instant GigaDrive's Power port that is located on the rear panel. Connect the power cord to a power outlet.
- 5. Power on. Locate the Instant GigaDrive's power switch on the rear panel. Press it once to power on the Instant GigaDrive™. Then, power on the network printer, if you attached one to the Instant Gigadrive™.
- 6. Now that its power is on, the Instant GigaDrive's boot process will begin. The Instant GigaDrive™ will run a brief self-test (two or three seconds) prior to actually booting up. During the Self-Check, most of the GigaDrive's LEDs will be lit up or flashing. This should take a few minutes. The initial bootup, will take a bit longer, as well as any bootup following an improper shutdown.
- 7. When most of the LEDs turn off, leaving only the Ready LED lit up (and not blinking), the GigaDrive's boot up is complete. If the Error LED is flashing, or if the GigaDrive repeatedly beeps, there is a hardware problem. Review the Beeper Codes section in Chapter Two for possible solutions.

# Chapter 4: Using the Instant GigaDrive's Setup Wizard

Now that everything is connected and powered on, you are ready to configure your Instant GigaDrive so that it is accessible to the users on your network. You will have to runl the Instant GigaDrive's Setup Wizrd on your PC to access the GigaDrive's Quick Setup feature. To run the Setup Wizard on your Windows 98, Me, NT 4.0, 2000, or XP PC, follow the instructions below.

- 1. Insert the Setup Wizard CD-ROM into your PC's CD-ROM drive.
- 2. An autorun menu should appear a few seconds after you insert the CD into your CD-ROM drive. If the autorun menu does not appear after a minute, click the **Start** button, select **Run**, type **D:\SetupWizard.exe** (where D is the letter of your CD-ROM drive) into the Open window and press **Enter**. The autorun menu appears as shown in Figure 4-1.

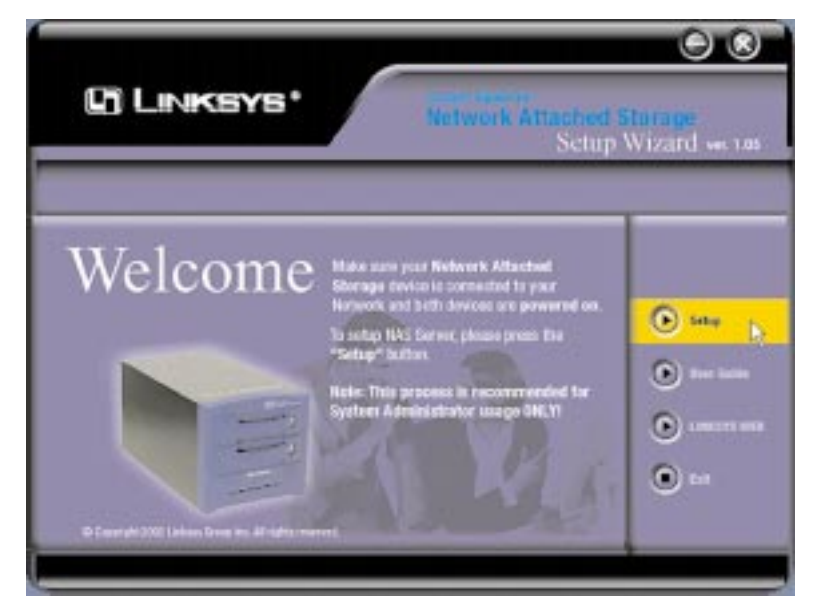

**Figure 4-1**

#### Instant GigaDrive<sup>™</sup>Series

This Welcome screen provides you with four options in the buttons along the right side of the screen. The first button is the **Setup** button. Click this button to continue with the setup procedure. The second button is the **User Guide** button. The third button, **Linksys Web**, connects you to the Linksys web site if you have an active Internet connection. Lastly, clicking the **Exit** button will exit the Setup Wizard.

The remainder of this chapter addresses the setup procedure you would follow by clicking the **Setup** button.

3. The following screen, shown in Figure 4-2, will search for any Instant GigaDrives currently on your network or attached to your PC. The Setup Wizard will automatically search for an Instant GigaDrive™ when this screen apears. If it fails to detect the Instant GigaDrive™ or if an Instant GigaDrive™ has been installed since the Setup Wizard's last search, click **Search Again** to locate the GigaDrive.

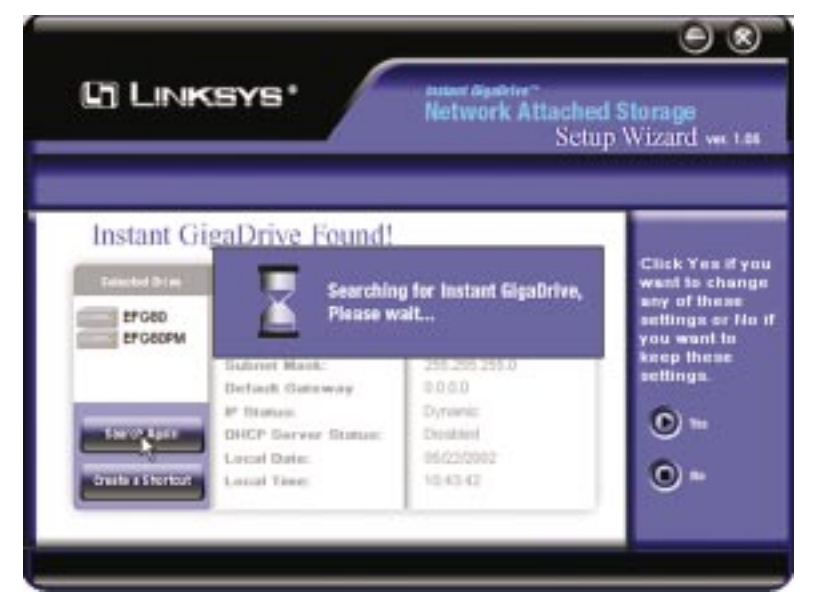

**Figure 4-2**

#### Etherfast Network Attached Storage

When an Instant GigaDrive™ has been found by the Setup Wizard, you can create a shortcut on your desktop for quicker access to that Instant GigaDrive™. The shortcut appears as shown in Figure 4-3.

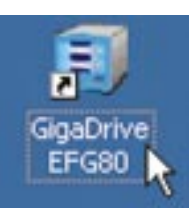

From the screen shown in Figure 4-2, once you have found the Instant GigaDrive<sup>™</sup> you wish to set up, highlight and click on it, click the **Yes** button on the

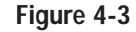

right to change any of the Instant GigaDrive's settings (as shown in Figure 4-4) or the **No** button to accept the settings and close the Setup Wizard.

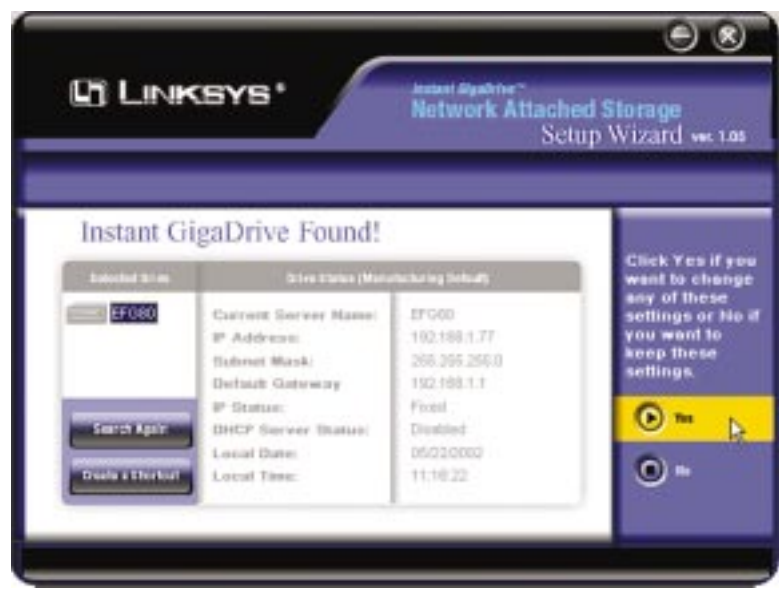

**Figure 4-4**

4. The first settings that you can change are the Instant GigaDrive's IP Address settings. As shown in Figure 4-5, select the radio button beside either **Fixed IP Address** or **Dynamic IP Address**.

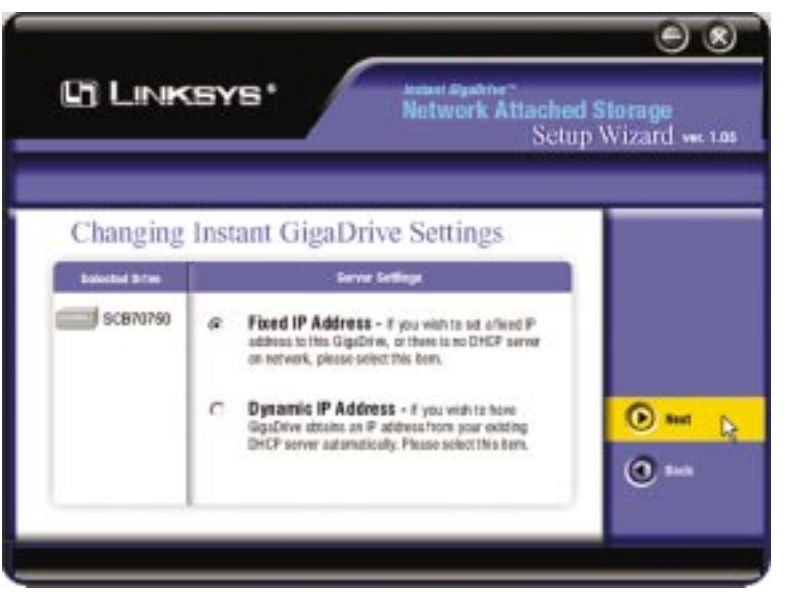

Instant GigaDrive™ Series

The **Fixed IP Address** is set by default (192.168.1.77). Use this setting if there is no DHCP server on your network and you want the Instant GigaDrive™ to use a static IP Address. With the Fixed IP Address setting, you can also use the Instant GigaDrive™ as your network's DHCP server. Use the **Dynamic IP Address** setting if you already have a DHCP server setting IP Addresses on your network devices.

Click the radio button next to your selection. Then, click the **Next** button on the right to proceed or the **Back** button to return to the previous screen.

Proceed to the next step if you are selecting the Fixed IP Address setting. If selecting Dynamic IP Address, proceed to Step 7.

5. If you chose Fixed IP Address in the previous step and clicked the Next button, you will see the screen shown in Figure 4-6. On this screen, you will set the Instant GigaDrive's IP Address and network information. Enter the following information and click the **Next** button on the right to proceed or the **Back** button to return to the previous screen.

**Server Name.** The Server Name is how the Instant GigaDrive™ will be identified on your network. This name can be up to 14 hexidecimal digits long

Etherfast Network Attached Storage

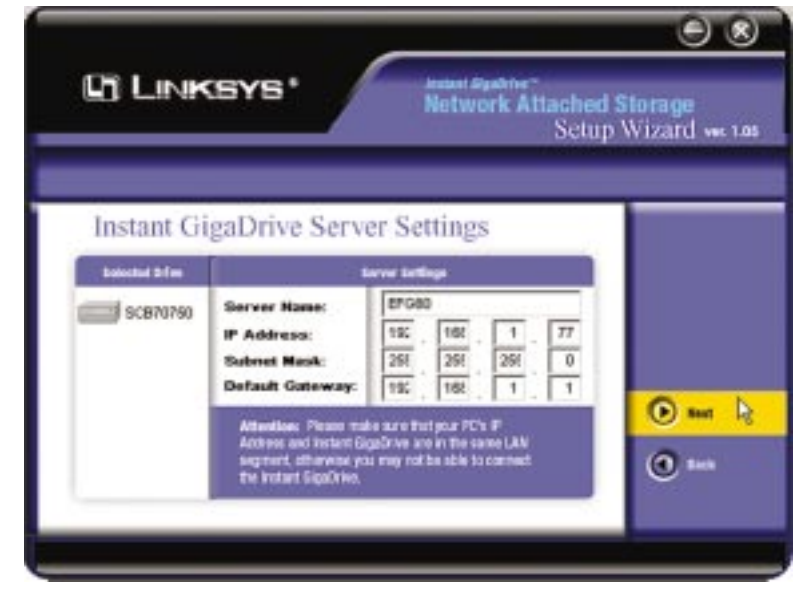

**Figure 4-5 Figure 4-6**

**IP Address.** Set the Instant GigaDrive's IP Address here, making sure that it is on the same LAN segment as the PC running the Setup Wizard.

**Subnet Mask.** The Subnet Mask must match the other devices on your network. It is set by default to 255.255.255.0.

**Default Gateway.** The value is left blank by default. If you have a router on your network, however, enter its IP Address here.

6. From the next screen, shown in Figure 4-7, you can set the Instant GigaDrive™ as your network's DHCP server if no other device is funtioning as a DHCP server on your network. If you wish to use the Instant GigaDrive as a DHCP server, click the box next to **Enable DHCP Server**. Then, enter in the range of IP Addresses you want to assign on your network. The first three **Start** and **Finish** fields must match the Instant GigaDrive's IP Address with the final fields ranging from 2 to 250.

Click the **Next** button on the right to proceed or the **Back** button to return to the previous screen.

#### **Instant GigaDrive™Series**

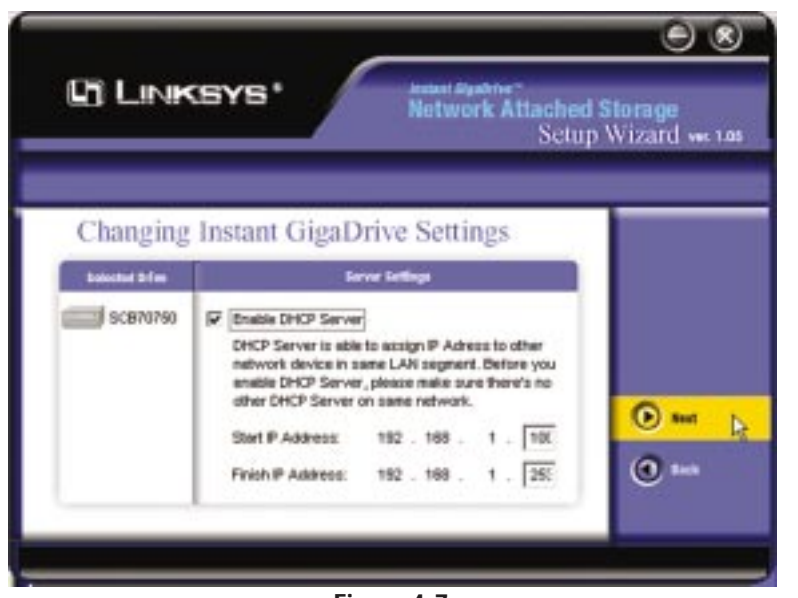

**Figure 4-7**

7. Go to the next screen (Figure 4-8) if you chose a Fixed IP Address, or if you selected a Dynamic IP Address in Step 4 . From this screen, you can change the time and date on the Instant GigaDrive™.

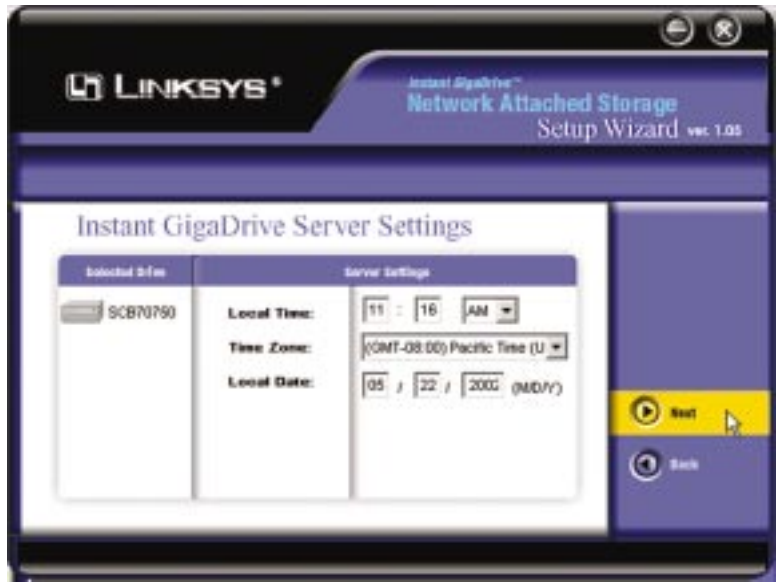

**Figure 4-8**

#### Etherfast Network Attached Storage

**Local Time.** Set your current time here.

**Time Zone.** Select your local time zone from the drop down menu here.

**Local Date.** Set your current date here.

Click the **Next** button on the right to proceed or the **Back** button to return to the previous screen.

8. On the next screen, shown in Figure 4-9, review the Instant GigaDrive's settings. If they are correct, click the **Save** button on the right. If you would like to change them, click the **Back** button to return to a previous screen.

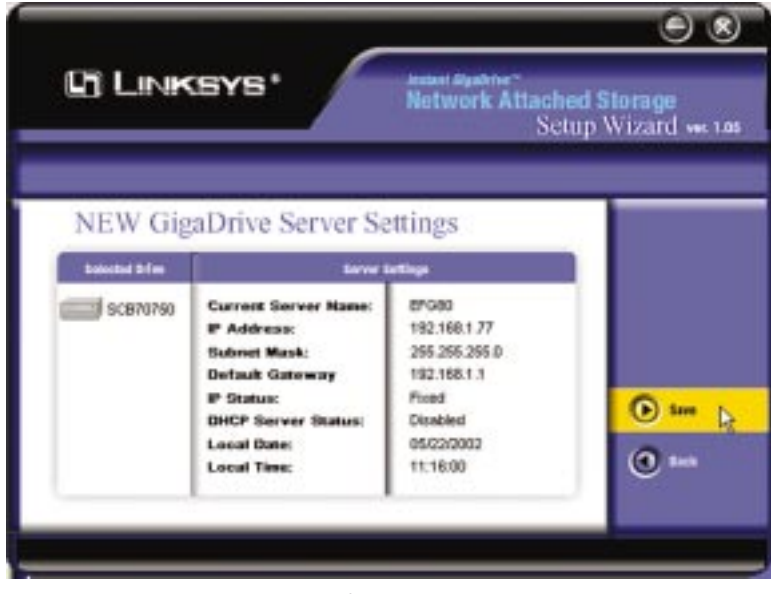

**Figure 4-9**

9. A screen will appear, shown in Figure 4-10, cautioning you that changes to the Instant GigaDrive's settings are being made. To save these changes,

click the **OK** button or click the **Cancel** button to return to the previous screen.

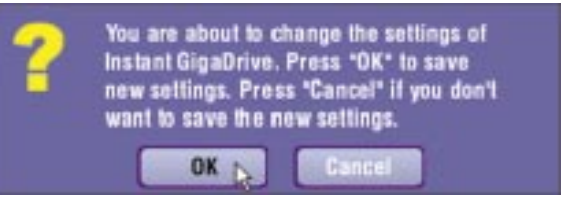

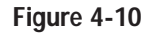

10. You have now successfully set up the Instant GigaDrive™ with the Setup Wizard. When the screen shown in Figure 4-11 appears, click the **Exit** button to exit the Setup Wizard.

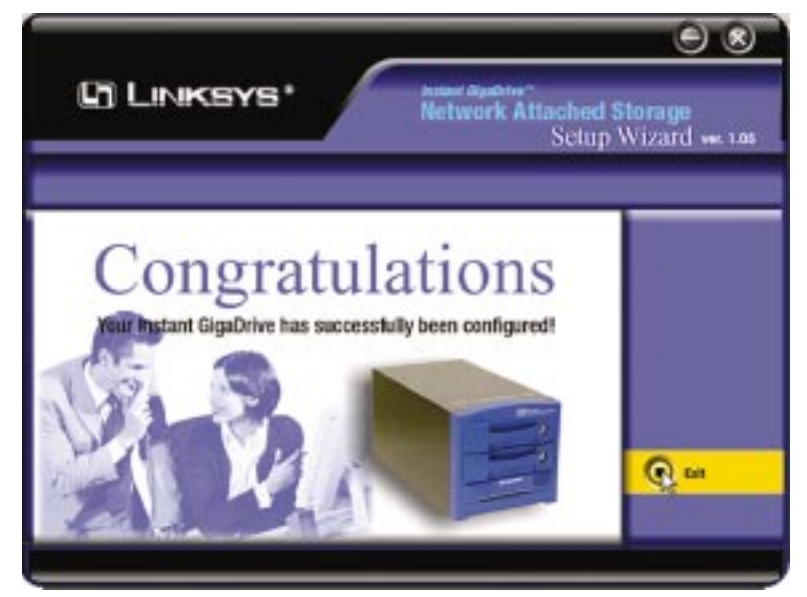

**Figure 4-11**

# Chapter 5: Using the Instant GigaDrive's Web-Based Utility

For your convenience, an administrative utility has been programmed into the Instant GigaDrive™. This chapter will explain all of the functions in this utility. All administrative tasks are performed through this web utility. The web utility can be accessed by any PC on the network by typing **http://192.168.1.77** in

the PC's web browser address window, as shown in Figure 5-1.

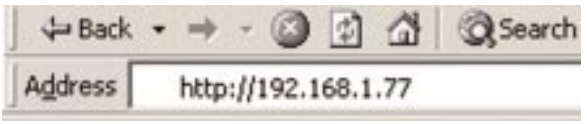

### **Figure 5-1**

After you press the Enter key, the Web Management Home Page will appear, shown in Figure 5-2. From this page, you can set a password, administer the Instant GigaDrive™, view this user guide, and even go to the Linksys web site.

Click the disk's links to access their contents. If you click the links to User Log in, you will be required to enter your User Name and Password. (See the Administration section for information about entering this information.)

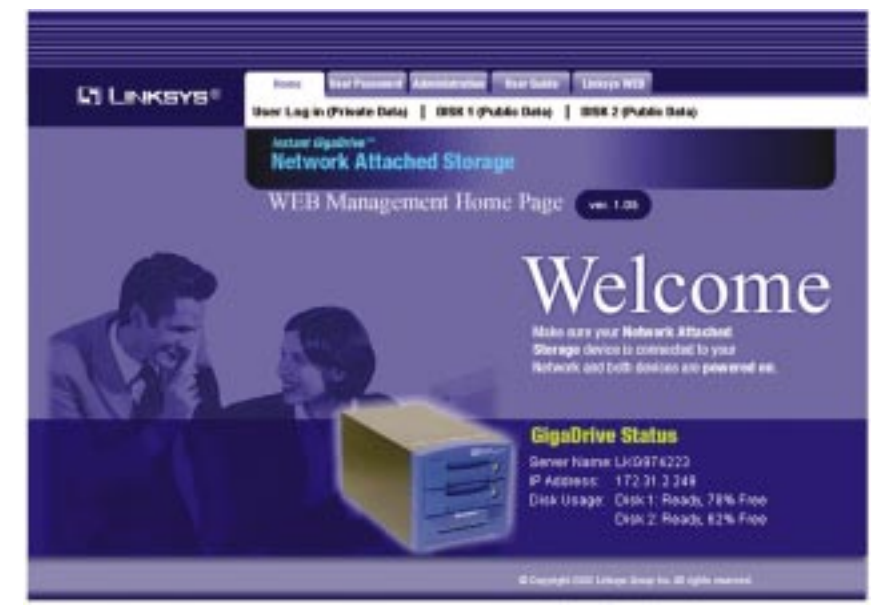

**Figure 5-2**

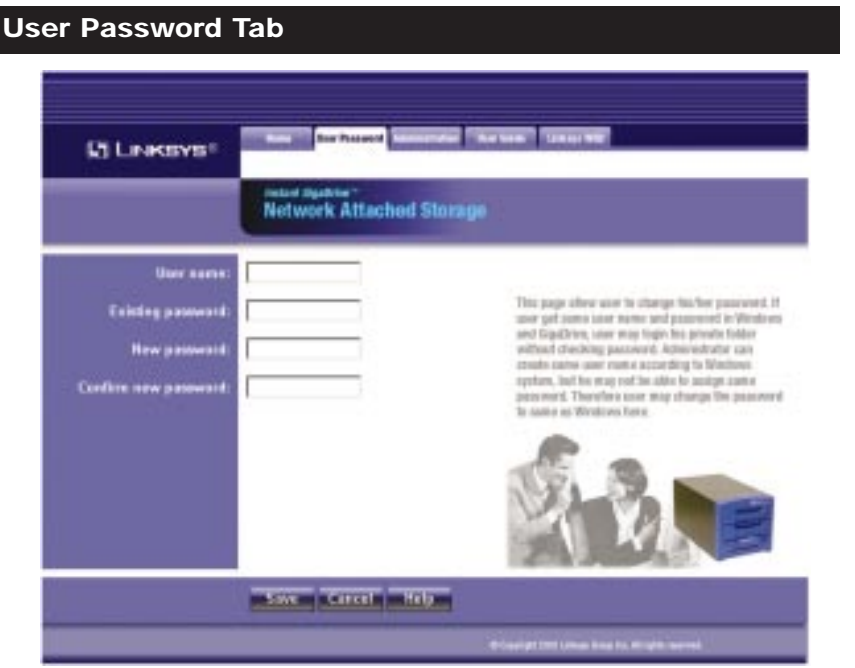

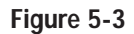

From the User Password tab, any user can change their password for interacting with the Instant GigaDrive's web-based utility. To do this, enter your **User Name** in the User Name field. This should be the same as for your network logon. Then, enter the **password** you use when accessing the Instant GigaDrive's web-based utility. Next, enter a **new password**. This new password can be up to 15 hexidecimal characters long. Enter this new password again in the **Confirm New Password** field and click the **Save** button to save this new password.

To Cancel this procedure and clear all the fields, click the **Cancel** button. For further information about anything on this screen, click the **Help** button.

Etherfast Network Attached Storage

#### **Administration Tab - LAN**

When you click the Administration tab, a password request page will pop up, as shown in Figure 5-4. (Windows XP users will see a "Connect to" window.) Enter the User Name and Password you use to access the Instant GigaDrive™ and click the **OK** button. To cancel the log in procedure, click the **Cancel** button.

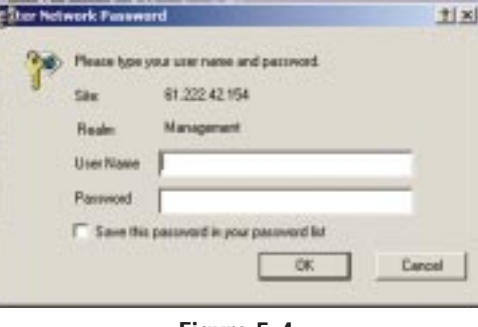

**Figure 5-4**

After logging in, you will see the Administration tab's LAN screen, shown in Figure 5-5. This is the default screen that appears whenever you log in to the Administration tab.

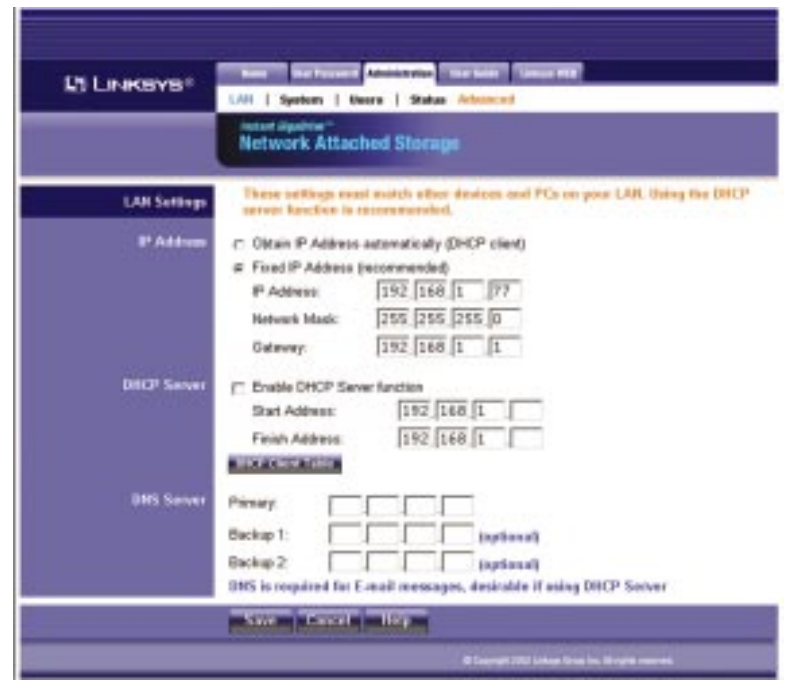

**Figure 5-5**

Etherfast Network Attached Storage

From the LAN screen, you will be able to configure some of the settings you saw in the Setup Wizard. While these changes are being made, you can click the **Save** button to save these changes, **Cancel** to clear all changes, or **Help** to get further information about anything on this screen.

**IP Address** These fields allow you to Obtain an IP Address Automatically or use a Fixed IP Address. **Obtain an IP Address Automatically** is the same as using the Dynamic IP Address setting in the Setup Wizard and should be used if you already have a DHCP server, setting IP Addresses on your network devices. The **Fixed IP Address** selection is set by default. Use this setting if there is no DHCP server on your network and you wish the Instant GigaDrive™ to use one, static IP Address. With the Fixed IP Address setting, you can also use the Instant GigaDrive™ as your network's DHCP server.

> When using the Fixed IP Address setting, you must enter the IP Address, Network Mask (the same as the Subnet Mask), and Default Gateway. The **IP Address** setting should contain an unused IP Address that contains the same LAN segment as the network on which the Instant GigaDrive is running. The **Network Mask** setting must match the other devices on your network. It is set, by default, to 255.255.255.0. If you have a router on your network enter its IP Address in the **Default Gateway** field.

- **DHCP** Server The Instant GigaDrive™ can serve as your network's DHCP server if no other device is funtioning as a DHCP server on your network. If you wish to use the Instant GigaDrive as a DHCP server, click the box next to **Enable DHCP Server function**. Then, enter in the range of IP Addresses you wish to assign on your network. The first three **Start** and **Finish** fields must match the Instant GigaDrive's IP Address with the final fields ranging from 2-250.
- **DNS** Server The DNS Server function translates Internet addresses to IP Addresses. Enter the same IP Addresses as on your network, or recommended by your ISP. You must complete att least one DNS Server entry if using the "E-Mail Alerts" feature. Otherwise, the DNS entries may be left blank. When you complete multiple fields, the first available server will be used.

#### **Administration Tab - System**

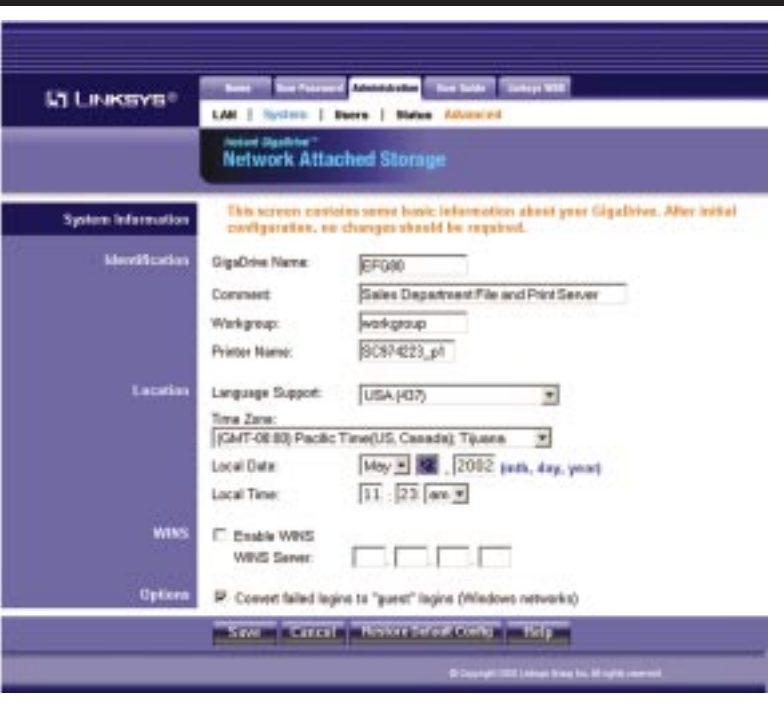

#### **Figure 5-6**

From the System screen, you will be able to change some of the Instant GigaDrive's basic settings, such as identification, time settings, and WINS Server. While these changes are being made, you can click the **Save** button to save these changes, or **Cancel** to clear all changes. To reset the Instant GigaDrive's default settings, click the **Restore Default Config** button. To get further information about anything on this screen, click the **Help** button.

**Instant GigaDrive™ Series** 

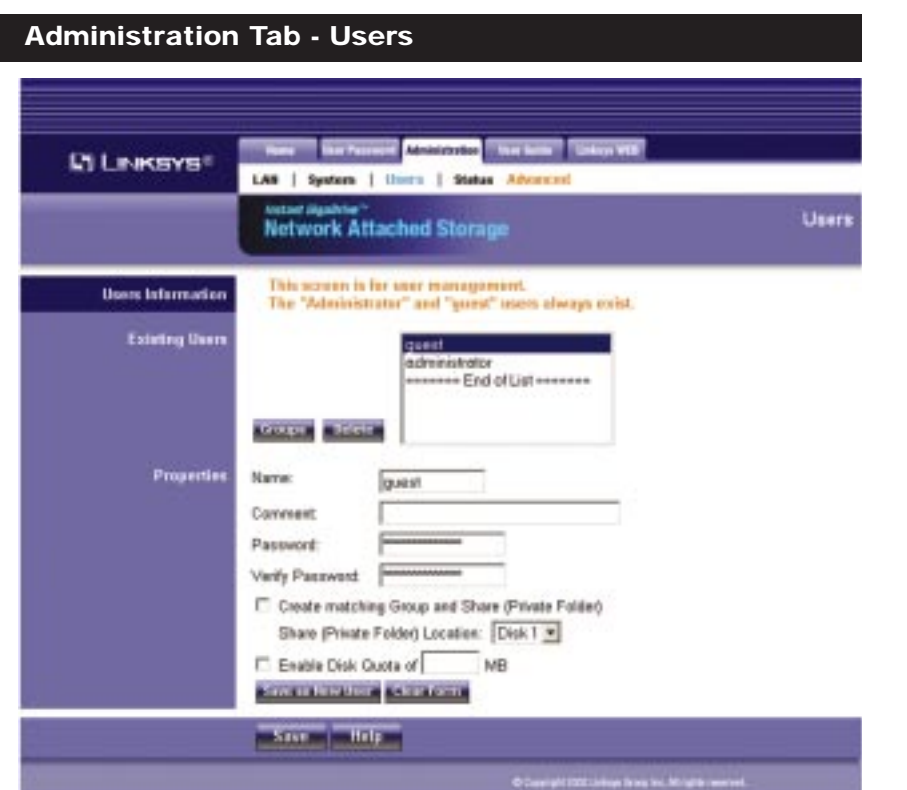

**Figure 5-7**

The Users screen allows you to manage the Users that are on the GigaDrive Server. Users can be members of many user Groups.

**Existing Users** The user list shows all existing users. The details of the selected user are displayed in the "Properties" area.

**•** Click on the **Groups** Button to view and/or modify the Group that the selected user is in. (See Figure 5-9.) Select the items in the right-hand list that you want to give access to the item in the left-hand list. Click on the left-pointing arrows and then the items will appear in the left-hand list. Click on **Close** when finished. Click on **Help** for more information.

**•** Click on the **Delete** Button to delete the selected user. When deleting a user, you have the option of deleting the Group and Share with the same name as the user (if they exist).

Etherfast Network Attached Storage

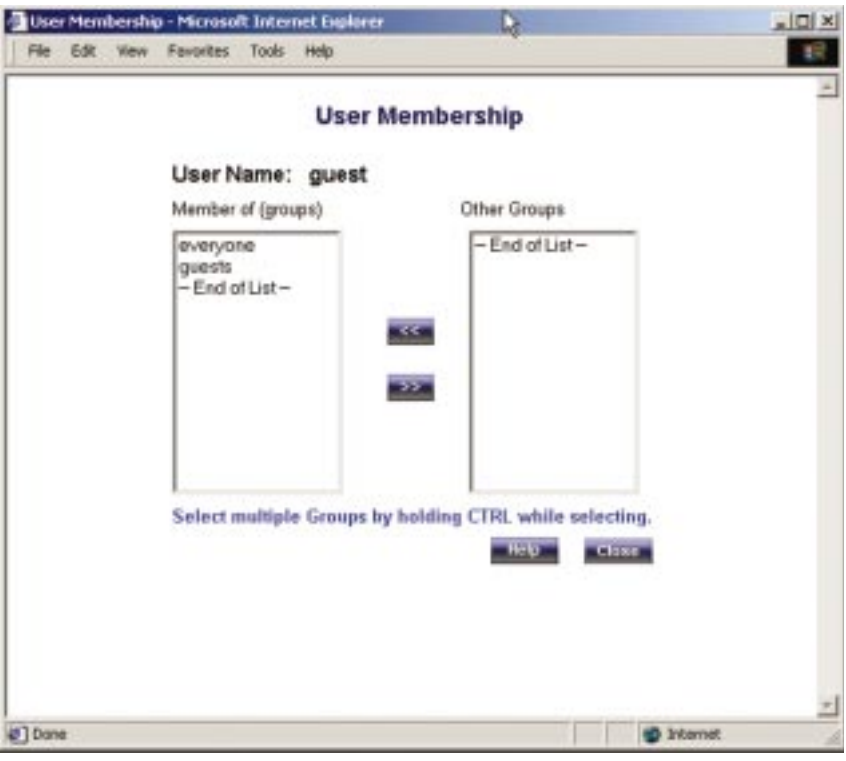

#### **Figure 5-8**

**Properties** Enter the User Name in the **Name** field. Punctuation and other special characters (e.g.  $*/ \wedge$ ) cannot be used in the name. In the optional **Comment** field, you can enter a comment if you wish. In the **Password** and **Verify Password** fields, enter the user's password. These fields are also used to change an existing user's password, as follows: Select the desired user. Clear the existing values in the password fields. Enter the desired password in both the **Password** and **Verify Password** fields. If no password is required, leave both fields blank. Click the **Update** button. When creating a new user, enter the desired password in both of these fields. Check the **Create matching Group and Share Folder (Private Folder)** to create a Group and a Share with the same name as the user when creating a new user. This field allows you to choose which disk is used for the Share. Read/Write access will be granted to the Share. The Users screen on the Setup menu ALWAYS performs these functions. Check the **Enable Disk Quota of** box if you want to

set the disk usage for the user. Enter the maximum amount of disk space the user is allowed to use. Click on the **Clear Form** button to clear the form for the entry of a new user. Click on **Save as new User** to create a new user, after entering their data in the Properties fields. Click on the **Save** button to save any changes you have made to the Properties for an existing user. To modify the properities for an existing user, select the desired user from the list. Their details will be displayed in the Properties fields. Edit the fields as required. Note that you cannot change the Create matching Share and Folder option when modifying a user. However, you can use Share (Private Folder) Location field to change to location of a user's Private Folder, if it already exists. Click the **Save** button to save your changes.

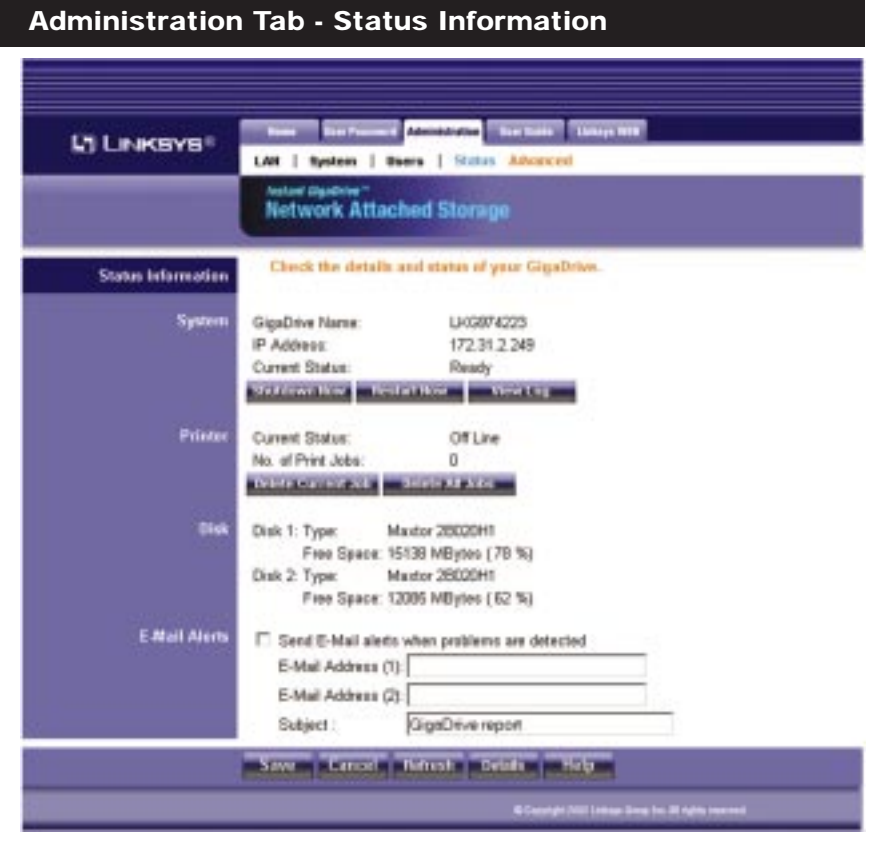

**Figure 5-9**

The Status Information screen allows you the check the details and status of your GigaDrive.

**System** System GigaDrive Name - The current name. This name will be shown in "Network Neighborhood" or "My Network Places". IP Address - IP Address currently used by the GigaDrive Server. Current Status - Indicates the current status of the Server. This will usually state "Available". If the Server is not available, the message will say why the Server is not available (e.g. Scandisk in Progress.)

**•** Click the **Shutdown Now** button to shutdown the server immediately. This will break all existing connections, including this one. Clicking this button does NOT save any data you have entered.

**•** Click the **Restart Now** button to Restart (reboot) the Server. This will break all existing connections, including this one. The GigaDrive Server will immediately restart, but could take a few minutes before it is available again. Clicking this button does NOT save any data you have entered.

**•** Click the **View Log** button to view the log file in separate window. (See Figure 5-10.) The log file is a record of activity on the GigaDrive Server, which can help in management and troubleshooting. Click on **Refresh** to refresh the screen. Click on **Clear Log** to clear all the data from the log.

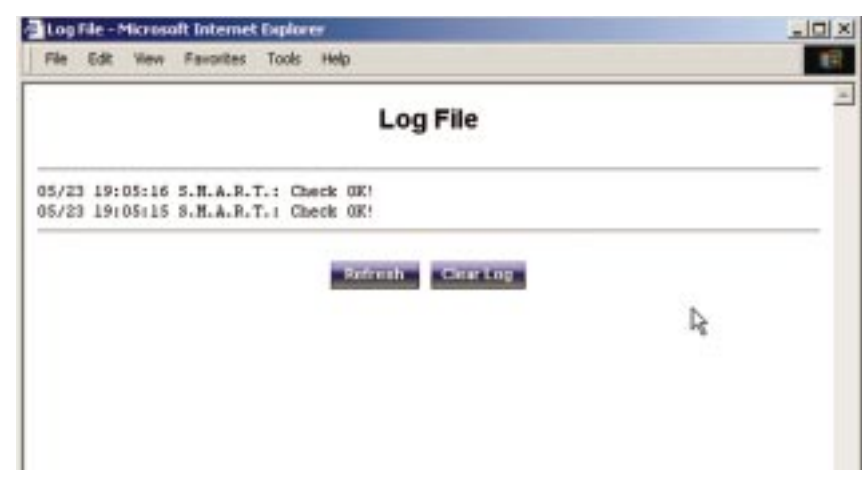

#### **Figure 5-10**

- **Printer** Shows the Current Status Possible states are On-line, Off-line, and Out of Paper. No of Print Jobs - The total number of print jobs in the Print Queue, waiting to be printed.
- **Disk** Disk Type Disk type, as provided by the manufacturer. Free Space - The amount of disk space still available to users.
- **E-Mail Alerts** Check on **Send** to enable the sending of E-Mail alerts by the GigaDrive Server. Alerts will be sent when there is some problem requiring the Administrator's attention. In the E-Mail Address field, Enter the E-Mail Addresses. The messages generated by the GigaDrive Server will be sent to this destination.

### **Subject** Enter the text you wish to appear in the "Subject" field of E-**(Optional)** Mail generated by the GigaDrive Server.

Click the **Restart Now** button to Restart (reboot) the Server. This will break all existing connections, including this one. The GigaDrive Server will immediately restart, but could take a few minutes before it is available again. Clicking this button does NOT save any data you have entered. Click the **View Log** button to view the log file in separate window. The log file is a record of activity on the GigaDrive Server, which can help in management and troubleshooting.

Click on **Save** to save any changes. Click on **Cancel** to clear anything that you entered. Click on **Refresh** button to update the data shown on screen. Click on **Details** button to open a new window, displaying further status details, including a list of all PCs and other devices which have been allocated an IP address by the DHCP Server function (if enabled). Click on **Help** to get more information.

Instant GigaDrive<sup>™</sup>Series

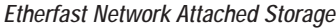

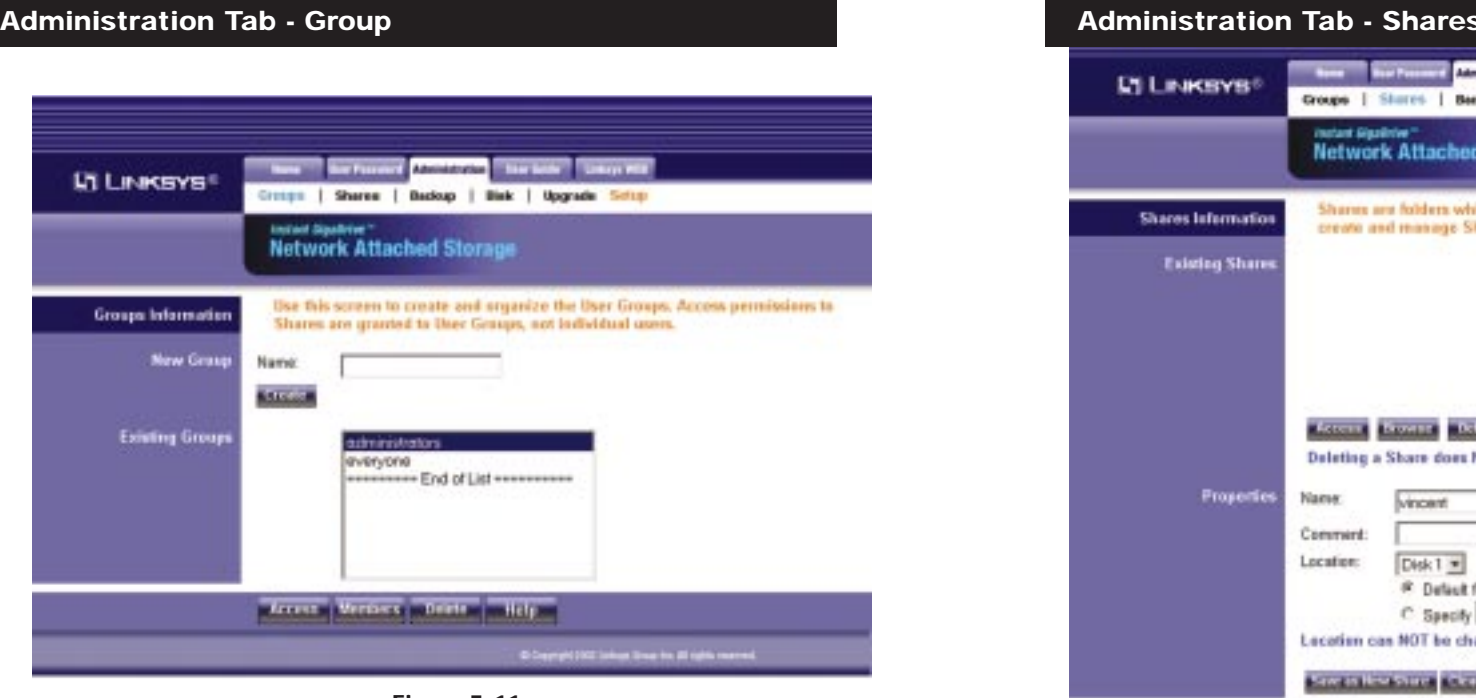

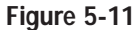

The Groups Information screen allows you to manage the User Groups that exist on the GigaDrive Server.

- New Group Use this area to create a new group. Enter the desired name for the new Group in the Name field, then click Create Button.
- **Existing** This shows the list of all Groups. Two groups "everyone" and **Groups** "administrators" - always exist and cannot be deleted.

Click on the **Access** button to display the shares that the members of the current Group are able to access. You can then assign, remove or modify the access rights for this group. Click on the **Members** button to display the users who are members of the selected Group. You can then add or delete members. The "everyone" Group ALWAYS contains all users. You cannot add or remove members. Click on the **Delete** Button to delete the selected Group. The "administrators" and "everyone" Groups can not be deleted. Click on the **Help** button to get more information.

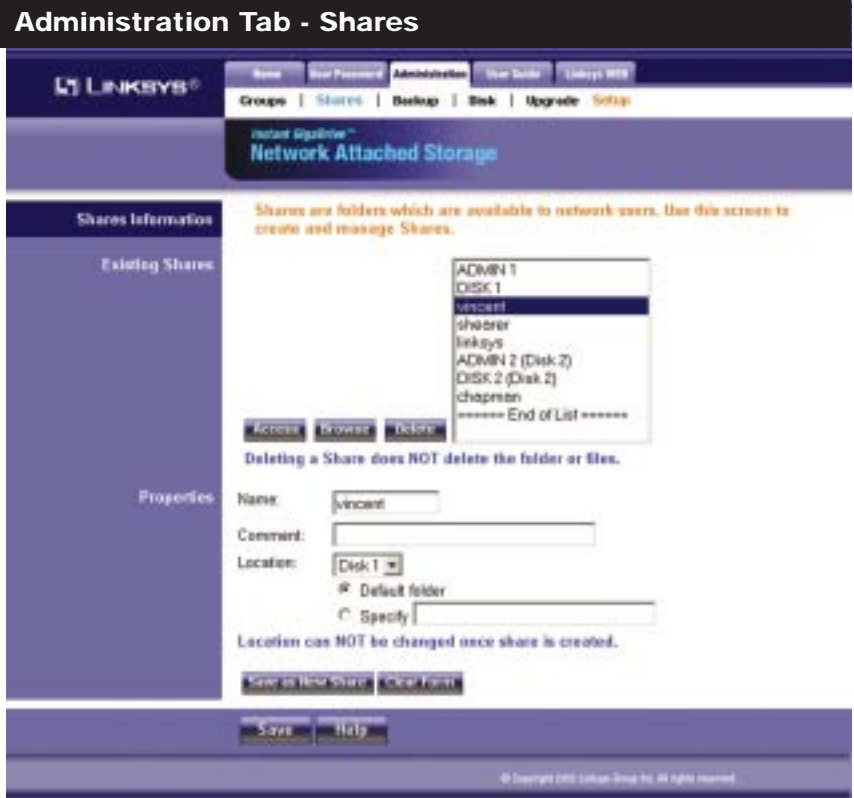

**Figure 5-12**

The Shares information screen allows you to create and manage shares.

- **Existing Shares** Click on the **Access** button to view and configure the users who are allowed to access the selected share. Click on **Browse** to view the contents of the selected share. Click **Delete** to delete the share.
- **Properties** Fill in the Name, Comment, Location and Specify to add a new share. Click on **Save as New Share** to save your new share. Click on **Clear Form** to clear the fields in Properties.

Click on the **Save** button to save any changes you have made to Properties. Click on the **Help** button to get more information.

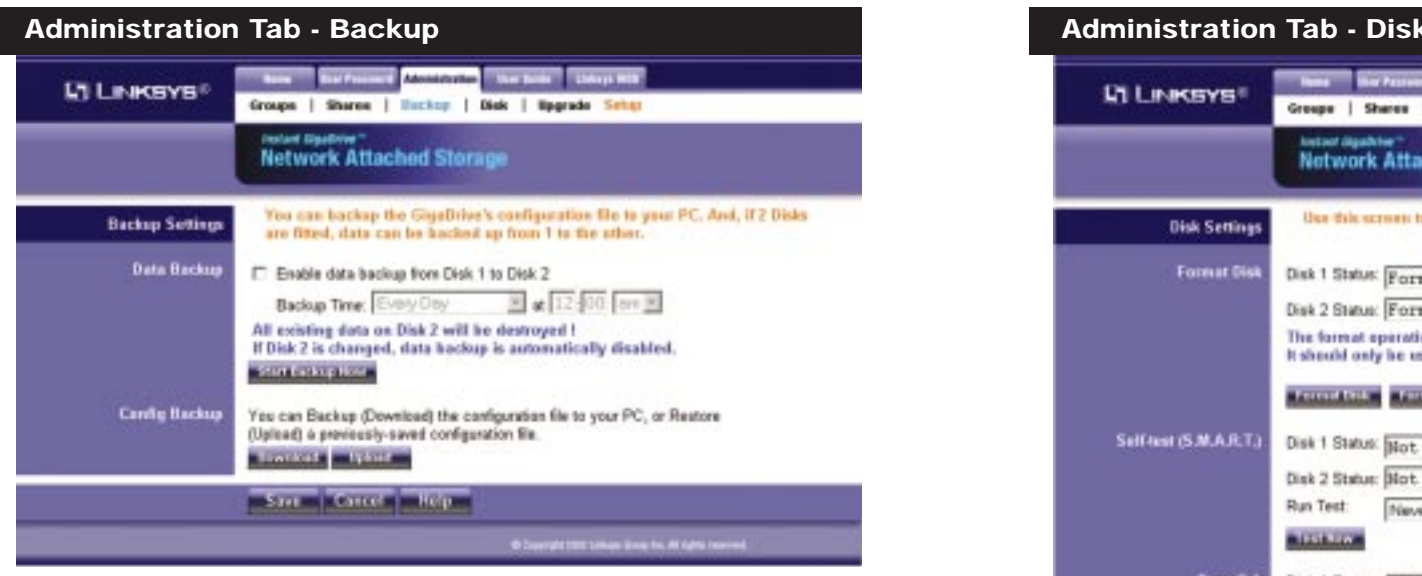

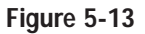

The Backup Settings screen allows you to back up the Gigadrive's configuration file to you PC. You can also back up data from one disk to another.

- Data Backup This is used to back up data from one disk to another. Select **Enable data backup from Disk 1 to Disk 2**, then click on **Start Backup Now** if you want to start the process immediately. Select **Enable data backup from Disk 1 to Disk 2**, then in Backup Time: select the time and frequency for your backup.
- Config Backup Click on **Download** to back up the configuration file to a file. Click on **Upload** to upload the configuration file to the GigaDrive.

Click on the **Save** button to save any changes you have made to Properties. Click on the**Cancel** button to clear all changes. Click on the **Help** button to get more information.

Etherfast Network Attached Storage

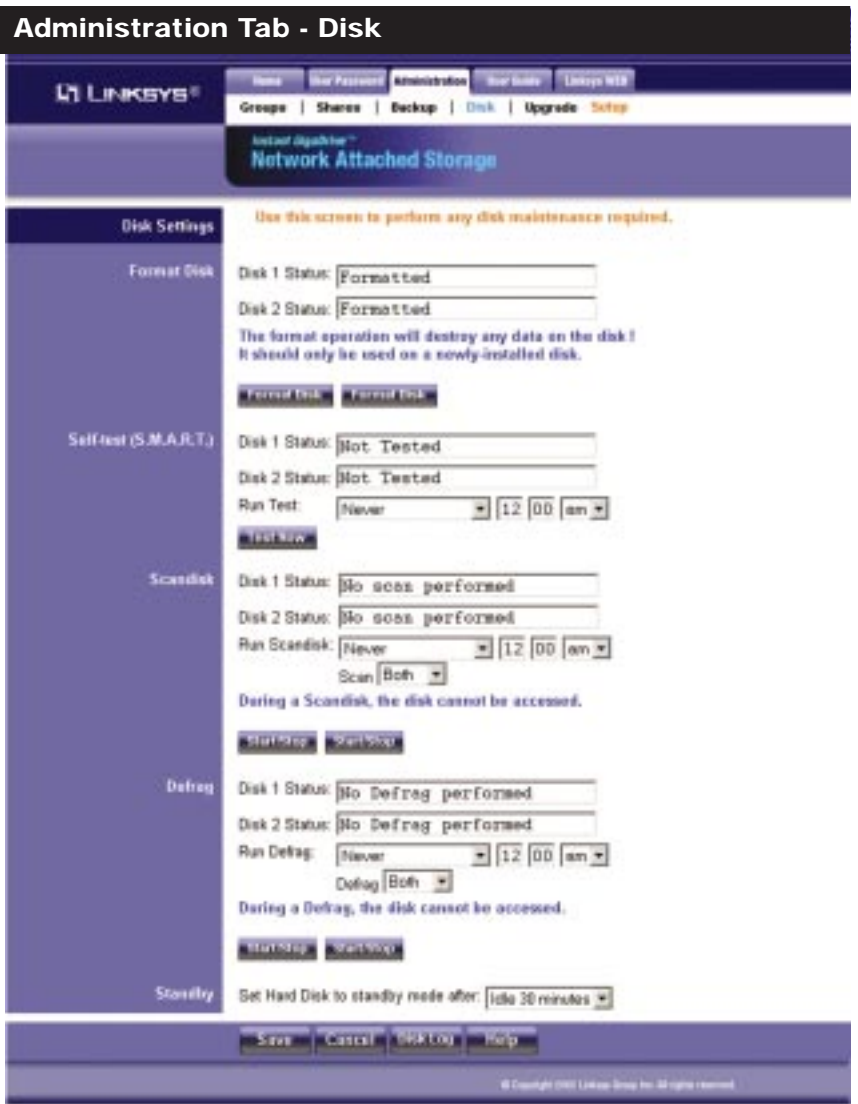

**Figure 5-14**

The Disk Settings screen allows you to perform disk maintenance.

- **Format Disk** If you have installed a new hard drive into the GigaDrive's expansion slot, you will need to format the hard drive with the new format utility. Click **Format Disk** to format the hard drive.
- **Self-Test** This test tells you the condition of the hard drive. Your hard drive must support S.M.A.R. T. to run the test. Click on **Test Now** if you want to run the test immediately. In Run Test:, select the time and frequency that you want to run the test.
- **Scandisk** This checks your hard drive for directory structure, available space, and overall condition of files.
- **Defrag** This checks your hard drive for fragmented files. Run this test to Defrag your hard drive.
- **Standby** Select the amount of time that you want your hard drive to wait before going into standby mode.

Click on the **Save** button to save any changes you have made to Properties. Click on the**Cancel** button to clear all changes. Click on the **Disk Log** to see the log of your disk settings. Click on the **Help** button to get more information.

#### Etherfast Network Attached Storage

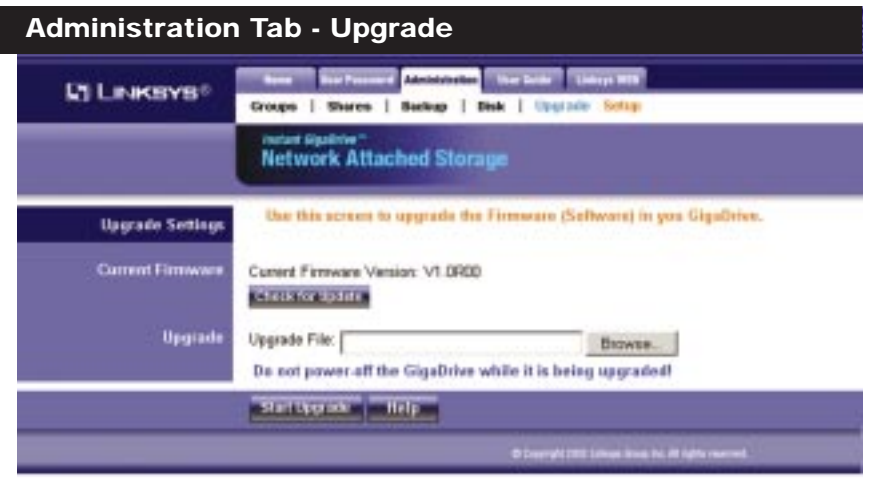

#### **Figure 5-15**

The Upgrade screen allows you to upgrade the Firmware to your Gigadrive.

- Current Firmware This shows you the current version of the firmware that is on your Gigadrive. Click on **Check for Update** to browse for the latest version of firmware.
- Upgrade Click on the **Browse** button to browse for the latest version of firmware, then click on **Start Upgrade**.

Click on the **Help** button to get more information.

**Instant GigaDrive™Series** 

| <b>L'I LINKSYS®</b>                            | ine Fassence Administration   Real Saldy   Linkson VTR<br>thear Leg in (Private Bata)<br>DISK 2 (Public Data) |                      | <b>LT LINKSYS®</b> |               | <b>Bu</b><br>DESK 1    |                 |
|------------------------------------------------|----------------------------------------------------------------------------------------------------|----------------------|--------------------|---------------|------------------------|-----------------|
|                                                | <b>Melant DigaDrive**</b><br><b>Network Attached Storage</b>                                                  | DISK 1 (Public Data) |                    |               |                        | <b>Jas</b><br>N |
| <b>Name</b>                                    | Monfield Date                                                                                                 |                      |                    |               | Type Hame th Disk Corn |                 |
| Linksys Nest                                   | 01/23/2002 18:27                                                                                              |                      | a.                 | ADMIN.1       |                        | For adm         |
| <sup>2</sup> NAS Members                       | 01/21/2002 14:30                                                                                              |                      | أسبأ               | MADAGE        |                        |                 |
| 2 PS Roadmap - 2002 ppt 41984 06/22/2002 16:56 |                                                                                                    |                      | шJ                 | shearer       |                        |                 |
| C QuickTieseCDhstaller                         | 05/17/2002 10:03                                                                                              |                      | £J                 | <b>Leksus</b> |                        |                 |
| Trip to Sufflex                                | 01/21/2002 14:28                                                                                              |                      |                    | ADMIN 2       |                        | For adm         |
| <b>B</b> helatet                               | 122 05/15/2002 16:20                                                                                          |                      | <b>And</b>         | chipman       |                        |                 |

Click on **User Log in (Private Data)** to access your shares.

Etherfast Network Attached Storage

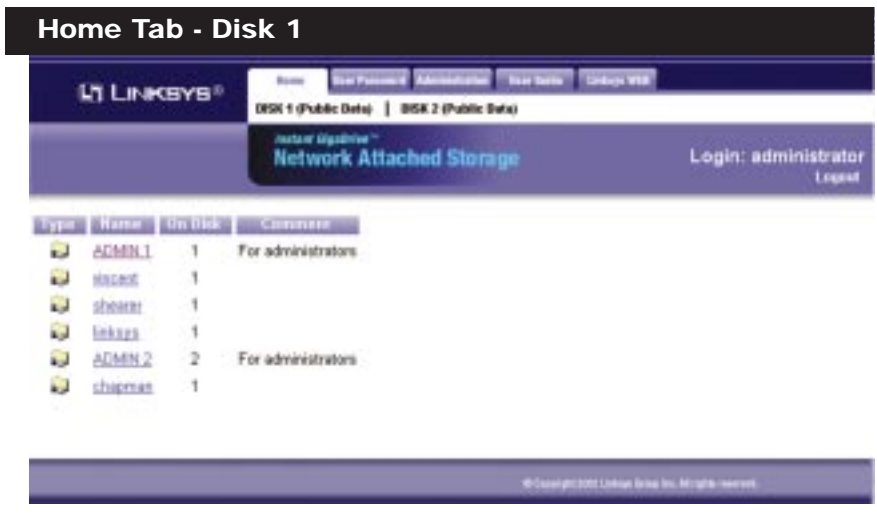

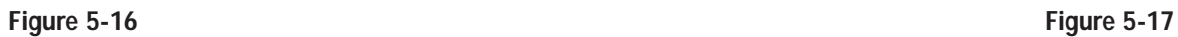

Click on **Disk 1 (Public Data) Disk 2 (Public Data)** to show the data that is available to everyone.

# Appendix A: Troubleshooting

### **1. The GigaDrive Utility can't find my Instant GigaDrive.**

- Check that the GigaDrive is properly installed, that the LAN connections are secure, and that the GigaDrive is powered ON.
- If you are using a router, make sure that your PC and the Instant GigaDrive are on the same network segment.
- Make sure that your PC has the TCP/IP network protocol loaded. This is done by checking the Network option of the Control Panel. If an entry for TCP/IP -> Network card is not listed, use Add - Protocol - Microsoft - TCP/IP to add it.

#### **2. The GigaDrive is configured, but I can't find it in Network Neighborhood.**

- Go to the Find function in the Start menu. Choose **Computer**, then enter the GigaDrive's name. In Windows 2000, go to Files and Folders to search the Computer option.
- If this doesn't work, choose the **Network** option of the Control Panel to check that a TCP/IP protocol is installed. If it isn't installed, use Add - Protocol - Microsoft - TCP/IP to install it. In Windows 2000, click on **Install**, not Add. In Windows NT, click on the **Protocols** tab, then **Add**.
- Check the network Bindings. First, ensure that the TCP/IP protocol is bound to your Network card (NIC). Then, select your Network card in the Control Panel, click Properties, and choose the Bindings tab. If TCP/IP is not bound (checked), check it.
- Ensure that the TCP/IP -> Network card entry is bound to the Client for Microsoft Networks service. Select the TCP/IP entry for your Network Card, click **Properties**, and then choose the **Bindings** tab. If Client for Microsoft Networks is not bound (checked), check it.
- If you don't have a router, ensure that your IP Address is compatible with the Instant GigaDrive's. This means it needs to be in the same address range (e.g. 192.168.1.3 to 192.168.1.254) and using the same Subnet Mask (e.g. 255.255.255.0)
- If you do have a router, check that your Gateway IP Address is set correctly. Ask your LAN administrator for the correct value.
- Change the name back to the default Gigadrive name.

#### EtherFast 10/100 Instant GigaDrive

#### **3. When I click on the GigaDrive icon in Network Neighborhood, I'm prompted for a password.**

This can happen in the following situations:

- Your Windows Logon name is recognized by the GigaDrive, but your Logon password is not. Simply enter your GigaDrive password, or make your Windows password the same as the GigaDrive password.
- Your Windows Logon name is not recognized by the GigaDrive, defaulting you to guest access rights. Ask the GigaDrive Administrator to create a user name for you. (Use the same name as your Logon name.)
- You do not have access permission for this share. Ask the GigaDrive Administrator to grant you access.

### **4. When using the Web interface, some of the data will not fit on the screen, and there is no scroll bar.**

• You are likely using extra-large fonts in your Browser or in Windows. To change your browser's font size, select **View** from your web-browser's menu, and change the font size there. To change the size of your Windows fonts, go to Display in the Control Panel. Choose **Settings**, then click the **Advanced** button. Change the font size to either Small or Large. Both should work.

### **5. A print job does not print and no error message is displayed.**

- The amount of free disk space on the GigaDrive is probably not sufficient to spool (queue) the print job. The GigaDrive's disk usage can be checked using the Status - Disk screen on the GigaDrive's Administrator interface. If this is the problem, you must delete some print jobs.
	- 1. Select **Printer** from the Status menu of the GigaDrive's Administrator interface.
	- 2. Use the **Delete Current Job** option to delete the current print job, or **Delete All Jobs** to delete all print jobs.

# Appendix B: Specifications

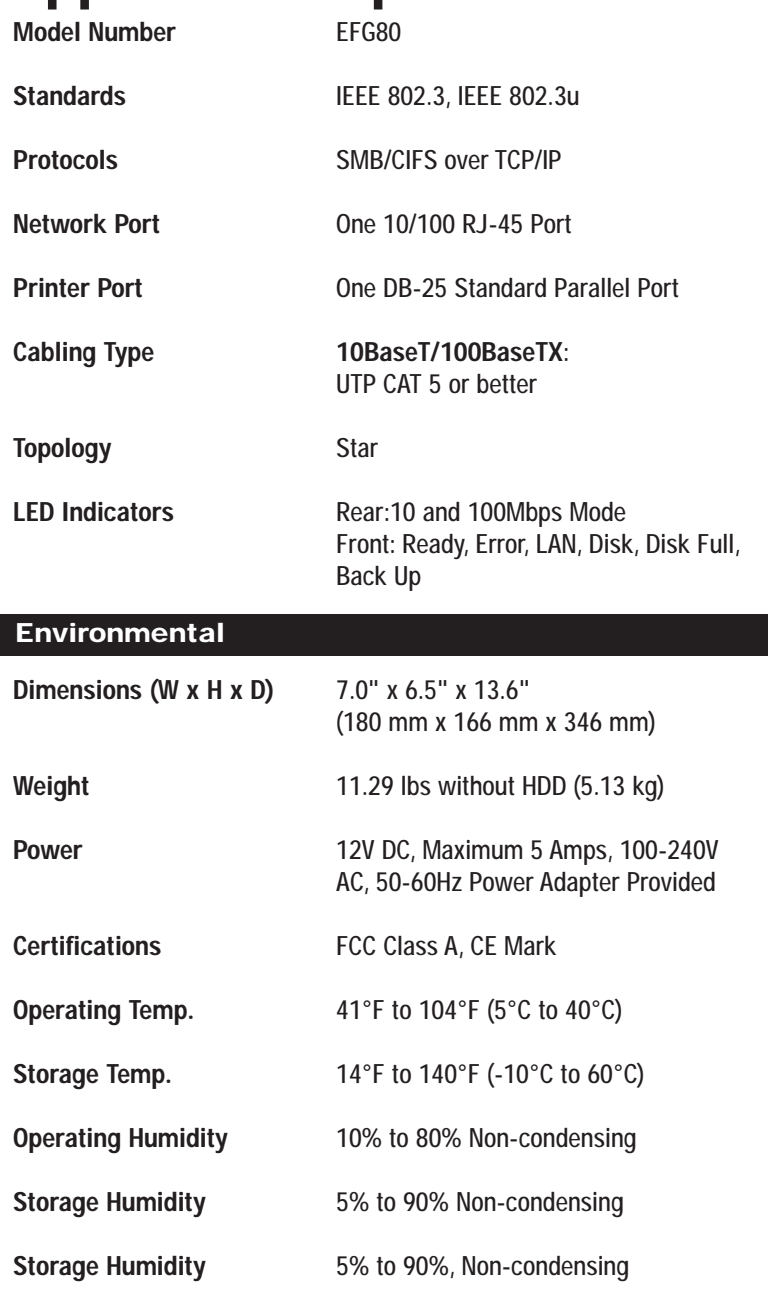

# Appendix C: Contact Information

For help with the installation or operation of your Instant GigaDrive, contact Linksys Customer Support at one of the phone numbers or Internet addresses below.

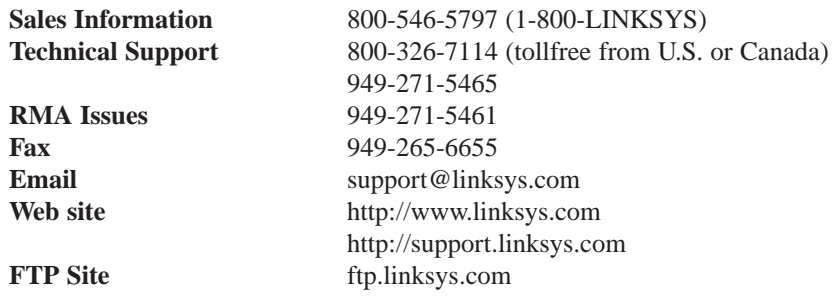

\* Linksys does not provide support for Macintosh operating systems. For help with the installation or operation of this product, contact Linksys Customer Support at one of the phone numbers or Internet addresses below.

### **The Linksys Instant GigaDriveTM Series EtherFast® Network Attached Storage Return Policy**

This product is guaranteed free from physical defects under normal use for two years. If the product becomes defective during this warranty period, call Linksys Customer Service to obtain a Return Merchandise Authorization number. Warranty is for Repair and Replacement only. Linksys is not responsible for credit or refunds.

Linksys will not be held responsible for any data or file loss recovery under any circumstances.

Linksys offers cross shipments, a faster process for processing and receiving your replacement. Linksys pays for UPS Ground only. All customers located outside of the United States of America and Canada shall be held responsible for shipping and handling charges. Please call Linksys for more details.

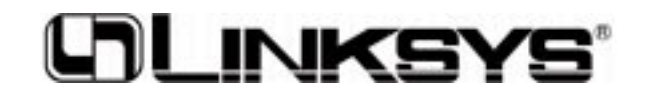

**http://www.linksys.com**

© Copyright 2002 Linksys, All Rights Reserved.